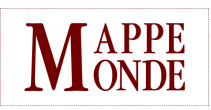

### **Mappemonde**

Revue trimestrielle sur l'image géographique et les formes du territoire

**119 | 2017** Varia

# Remonter le temps. Consultation et impression de données anciennes et actuelles

Marie-Laure Trémélo et Christine Zanin

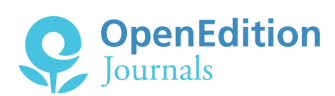

#### Édition électronique

URL :<http://journals.openedition.org/mappemonde/2356> DOI : 10.4000/mappemonde.2356 ISSN : 1769-7298

Éditeur UMR ESPACE

#### Référence électronique

Marie-Laure Trémélo et Christine Zanin, « Remonter le temps. Consultation et impression de données anciennes et actuelles », *Mappemonde* [En ligne], 119 | 2017, mis en ligne le 01 janvier 2017, consulté le 15 septembre 2020. URL : http://journals.openedition.org/mappemonde/2356

Ce document a été généré automatiquement le 15 septembre 2020.

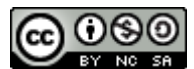

La revue *Mappemonde* est mise à disposition selon les termes de la [Licence Creative Commons](http://creativecommons.org/licenses/by-nc-sa/4.0/) [Attribution - Pas d'Utilisation Commerciale - Partage dans les Mêmes Conditions 4.0 International.](http://creativecommons.org/licenses/by-nc-sa/4.0/)

# Remonter le temps. Consultation et impression de données anciennes et actuelles

Marie-Laure Trémélo et Christine Zanin

1 L'objectif de ce [site](https://remonterletemps.ign.fr/), mis en place par l'IGNF en 2016, est de permettre d'observer des données géographiques historiques et de les confronter avec les données actuelles, permettant ainsi une analyse fine du territoire français et de ses évolutions au cours du temps. La comparaison peut se faire entre cartes mais également entre cartes et photos aériennes anciennes et actuelles.

- <sup>2</sup>Ce site propose trois services (**figure 1**) :
	- la comparaison des cartes et des photos aériennes anciennes et actuelles ; •
	- le téléchargement des cartes et des clichés historiques ; •
	- la commande de posters historiques. •

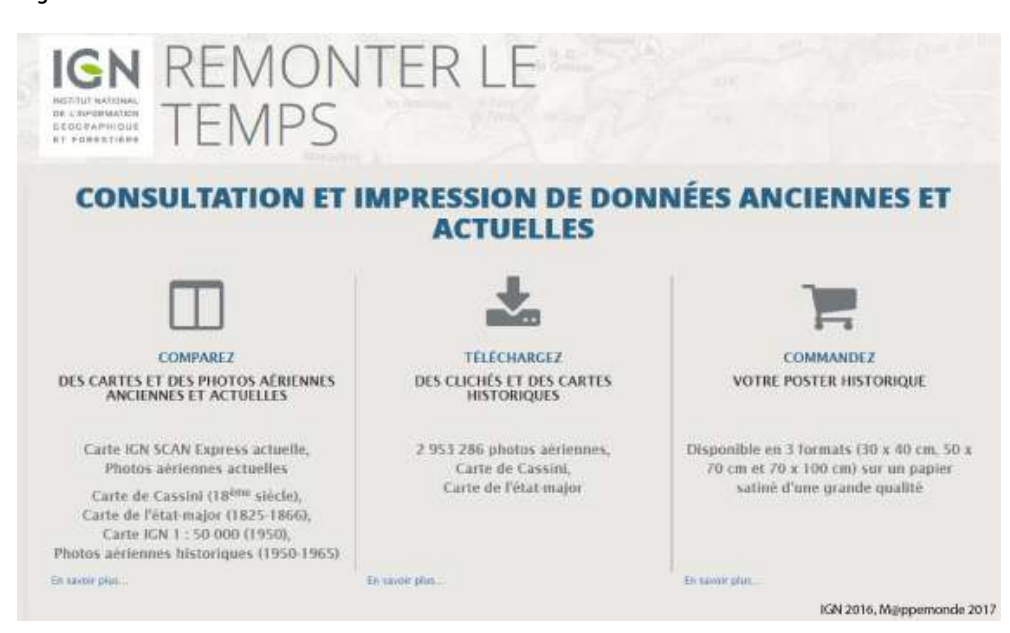

#### Figure 1. L'écran d'accueil du site

Source : IGN, 2016

- 3 Le premier service (onglet « COMPARER ») permet de visualiser deux par deux (double affichage interactif) des cartes et/ou des photographies aériennes. À ce jour, il est possible de comparer l'évolution d'un lieu à partir des :
	- cartes de Cassini (XVIII<sup>e</sup> siècle) ;
	- cartes de l'état-major (1820-1866) ; •
	- SCAN50 Historique de 1950 ; •
	- cartes IGN SCAN Express actuelles ; •
	- $\bullet$  photographies aériennes historiques (1950-1965, sur une partie du territoire seulement) ;
	- photos aériennes actuelles. •
- 4 Une fois les cartes ou photographies choisies pour la comparaison, il est possible de rechercher un lieu spécifique. Une fois le lieu recherché atteint, il est possible de comparer les deux cartes ou photos choisies selon une mise en page verticale ou horizontale. Le changement d'échelle est synchrone dans les deux parties de l'écran de même que le déplacement. Le curseur prend la forme d'une flèche sur une des fenêtres et d'une croix sur la 2e pour se repérer plus facilement (**figure 2**).

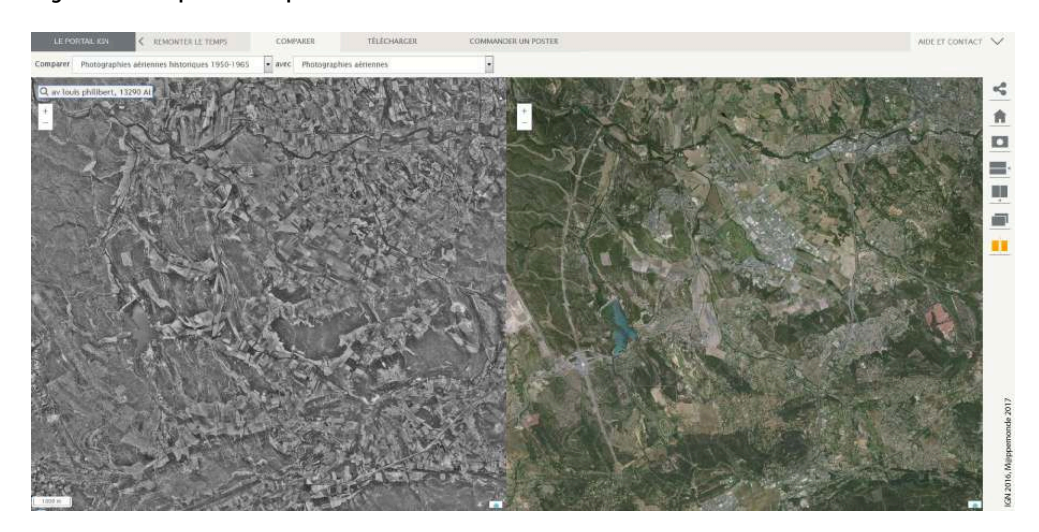

#### Figure 2. Exemple de comparaison d'un site

Source : IGN, 2016

- 5 Sur la droite de l'écran, des outils sont mis à disposition de l'internaute, de haut en bas : un outil de partage vers les réseaux sociaux ; un bouton pour revenir à la vue principale (France métropolitaine entière) ; un outil loupe et quatre outils permettant de paramétrer la comparaison en positionnant les vues de façon horizontale ou verticale ou selon double affichage superposé, permettant une comparaison instantanée avec un curseur de partage.
- 6 L'outil loupe est l'outil le plus intéressant et original. Il permet une comparaison plus précise du territoire en superposant les deux représentations choisies pour la comparaison (**figure 3**) et en ciblant un endroit précis dont la représentation complémentaire apparaît alors dans un cercle lié à la position de la souris. Il est alors possible de se « promener » sur le territoire et de visualiser au plus près les modifications, la ballade ainsi proposée est très efficace.

#### Figure 3. L'outil loupe

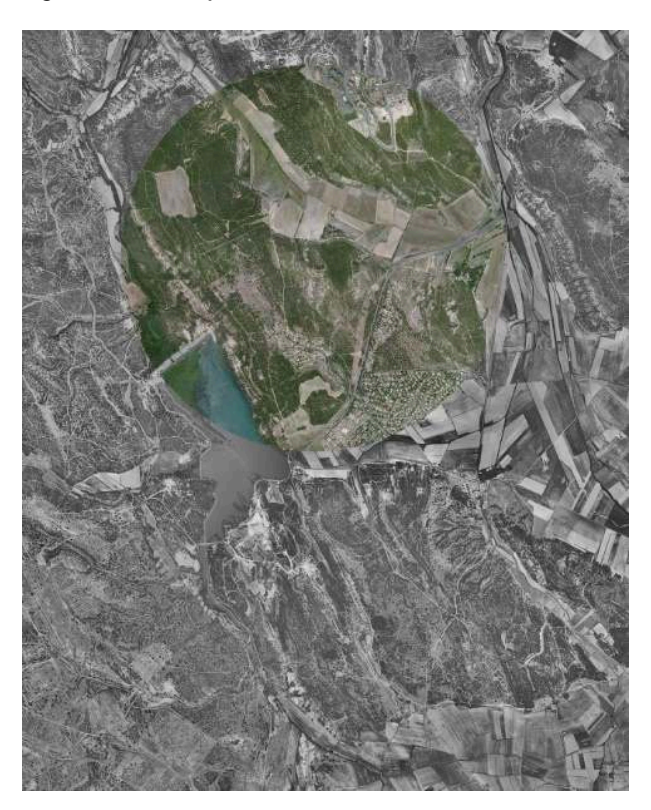

- 7 Le deuxième service (onglet « TÉLÉCHARGER ») permet d'accéder à un module de téléchargement des cartes de Cassini, de l'état-major ou des photographies aériennes.
- 8 Pour télécharger la carte de Cassini ou la carte de l'état-major du territoire choisi, il faut parfois dézoomer, réduire l'échelle, jusqu'à voir apparaître un quadrillage orange délimitant l'emprise de la carte. La zone survolée par la souris se colore alors en bleu ( **figure 4**).

EN-PROVENCE **ISTRES VITROLLES parts MARIGNANI MARTIGUES** 

Figure 4. Quadrillage de la carte d'état-major et sélection de la zone choisie

Source : IGN, 2016

9 Un clic sur la zone en bleu permet de faire apparaître l'extrait de la carte d'état-major ( **figure 5**). Il est alors possible de télécharger le scan de la carte au format JP2

(JPEG 2000), qu'il faudra nettoyer et géoréférencer pour intégration dans un SIG et qui ne s'ouvre pas avec une visionneuse d'image courante (nous conseillons OpenEV, disponible avec les [FWTools\)](http://fwtools.maptools.org/). Le scan est de bonne résolution et peut permettre un travail précis de photo-interprétation. Quelques métadonnées sont à disposition de l'internaute pour en « savoir plus » sur la carte téléchargeable : le nom, l'échelle et la date.

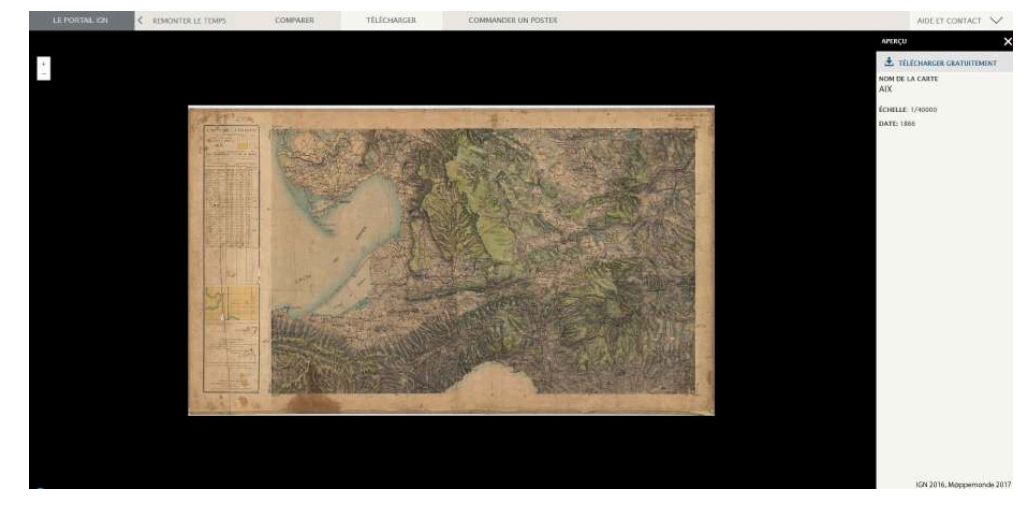

#### Figure 5. Fenêtre de téléchargement d'une carte d'état-major

Source : IGN, 2016

10 Le principe de téléchargement est identique pour les photographies aériennes, à la différence que la période historique est plus large et qu'il est possible de visualiser les nombreuses missions aériennes effectuées sur le territoire entre 1919 et 2016 (selon les lieux, **figure 6**). Les missions sont représentées par un tiret orange sur la frise du haut et sur la deuxième frise par un cartouche comportant l'année le type de photographie (noir et blanc, couleur ou infra-rouge) et si le téléchargement est gratuit ou payant (un symbole € apparait si le téléchargement est payant). Il est possible de réduire la fenêtre du temps en faisant glisser les extrémités de la première frise.

Figure 6. Frise chronologique des missions aériennes

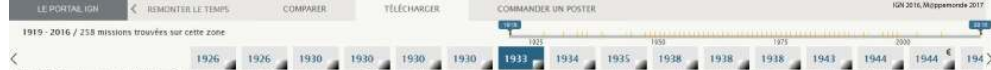

11 Après avoir choisi une mission, l'emprise survolée et le centre des photos apparaissent en orange sur la carte (**figure 7**). En cliquant sur un point, il est possible de visionner le cliché et d'accéder à des métadonnées (identifiant de la mission, numéro du cliché, échelle de la photo, le type de cliché – argentique ou numérique – et la date de prise de vue). Nous avons alors la possibilité de commander un tirage ou de le télécharger.

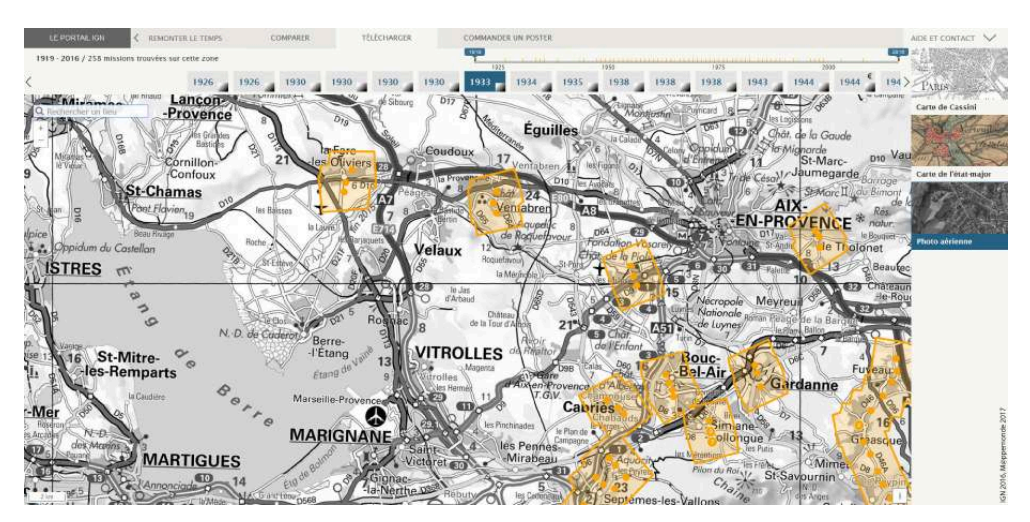

#### Figure 7. Localisation des prises de vue de la mission choisie

Source : IGN, 2016

12 Le troisième service (onglet « COMMANDER UN POSTER »), nous transfère sur la boutique Loisirs de l'IGNF, déjà en ligne depuis plusieurs années. Il est possible de créer son propre poster (poster historique ou poster d'un territoire). Une fois le type choisi, il faut choisir le support — une photo aérienne seule, une carte IGN sur photo aérienne, une photo aérienne avec les limites des parcelles cadastrales, ou la superposition de la carte topographique, des parcelles cadastrales et de la photo aérienne. La deuxième étape consiste à localiser le territoire. Il est également possible de choisir l'orientation du poster (mode paysage ou portrait) ; la disposition du titre ainsi que l'échelle d'impression (1/2000, 1/5000 ou 1/10000). L'emprise du poster est matérialisée à l'intérieur d'un rectangle qu'il est possible de déplacer (**figure 8**). Une fois les paramètres définis, il est possible de visualiser l'aperçu du poster avant de l'ajouter dans le panier et de finaliser le processus d'achat.

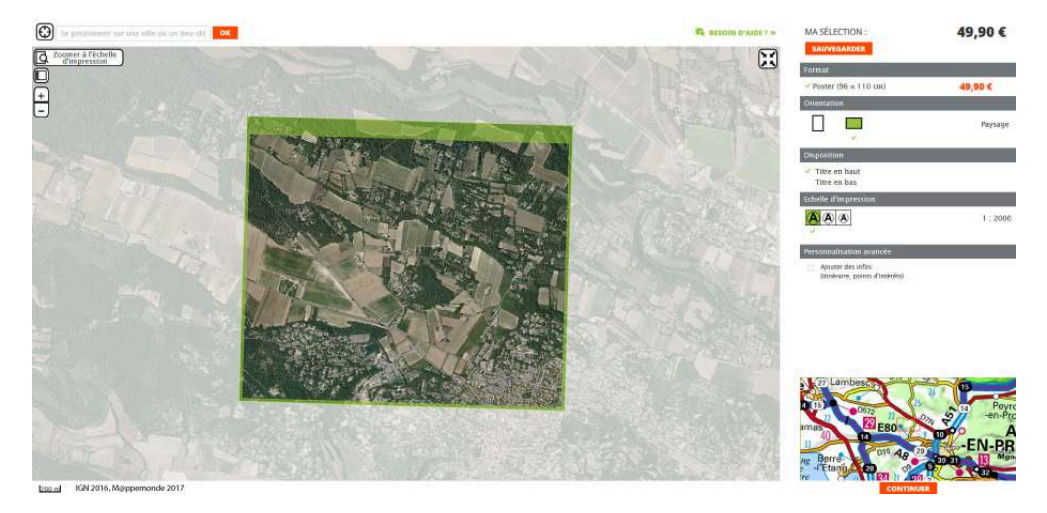

Figure 8. Paramétrage du poster

Source : IGN, 2016

13 Ce portail proposé par l'IGNF est une déclinaison plus accessible et plus maniable du Geoportail destinée à la fois aux professionnels et au grand public, même si nous jugeons que certaines fonctionnalités ne sont pas très intuitives pour un public de non initiés. Il est simple d'utilisation et permet d'accéder à des données très riches pour une partie du catalogue de l'IGNF, autrement difficiles d'accès (comme les photos et cartes anciennes). Il permet de visualiser très efficacement un territoire à différentes époques en les juxtaposant plutôt qu'en les superposant et de visualiser plus facilement les clichés des photographies aériennes avant téléchargement. Ce nouveau service est pédagogiquement très utile pour observer différentes thématiques comme l'évolution des ressources naturelles (mouvements du littoral et de la forêt), l'urbanisation du territoire (extension des zones urbaines, villes nouvelles, grands aménagements industriels…) ou encore l'aménagement des nouvelles voies de communication (réseaux routier, ferré, maritime, aéroportuaire…). En résumé un site facile d'accès et riche en ressources cartographiques et photographiques… À suivre assurément.

## AUTEURS

MARIE-LAURE TRÉMÉLO CNRS, UMR ESPACE, Aix-Marseille

#### CHRISTINE ZANIN

Université Paris Diderot, UMS RIATE